## **A Step by Step Guide for Submitting a Proposal to Participate as a Book/Roundtable Panelist**

To begin your submission, log into th[e conference submission portal.](https://ces-columbia.secure-platform.com/a/) If you have participated in past CES conferences, you may already have an existing account. If you do not have an account, please create on[e here.](https://ces-columbia.secure-platform.com/a/account/login)

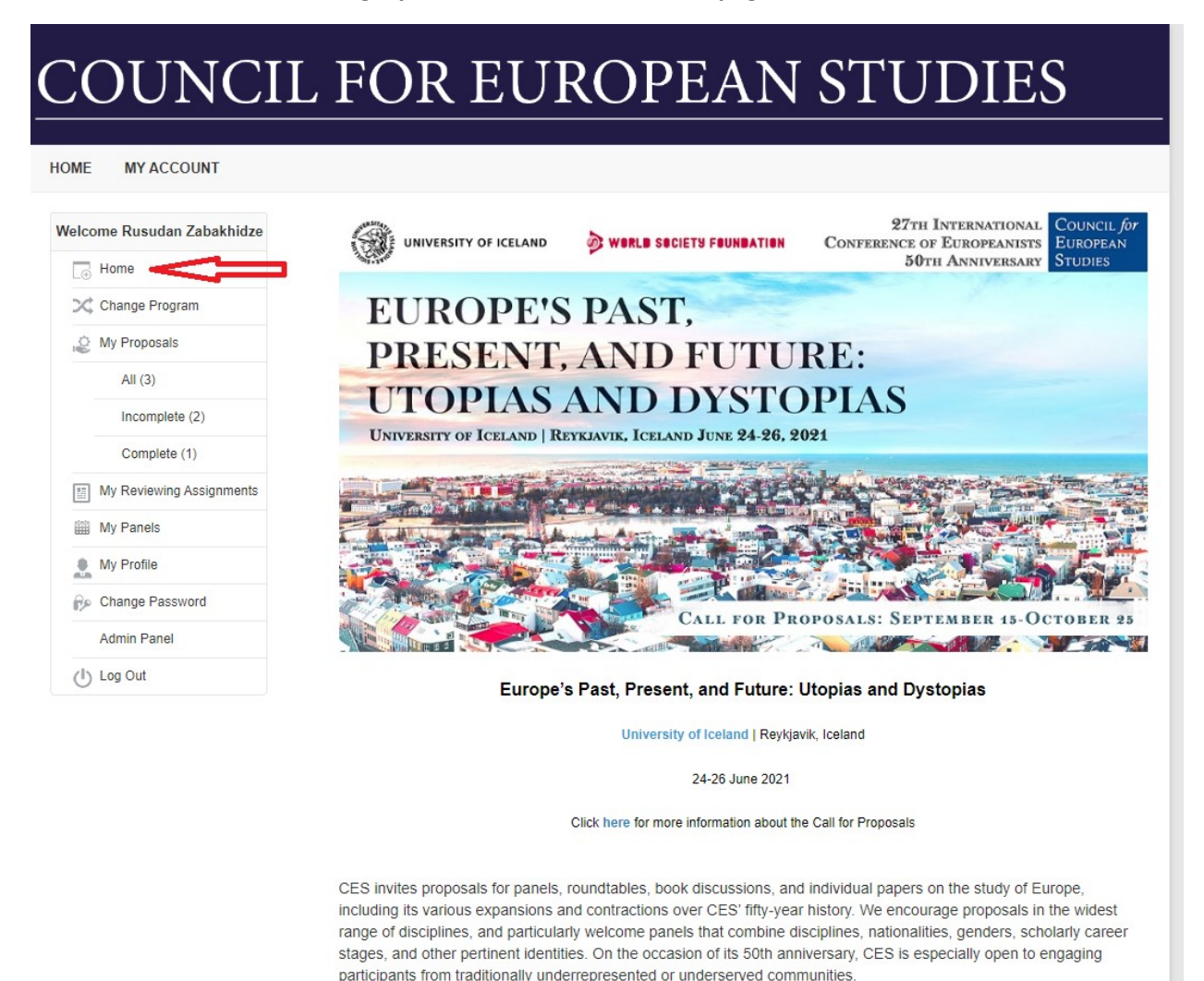

**Submission links to each category can be found on the home page**

**Please note that you can only submit two single paper proposals and one roundtable/ book panelist proposal.** You will not be able to start a new submission after reaching the limit. Acting as a chair or a discussant does not count towards this limit.

.<br>All nronoegle may ha euhmittad from **Cantamhar 15. Ootobar 95. 9090**. Annlicante whoea nronoegle wara gonante

 If you need to interrupt your work at any stage and return later, please click **"Save" at the bottom of the latest section you have completed** and log out. You can find your complete or incomplete proposals under "my proposals" tab on a left bar:

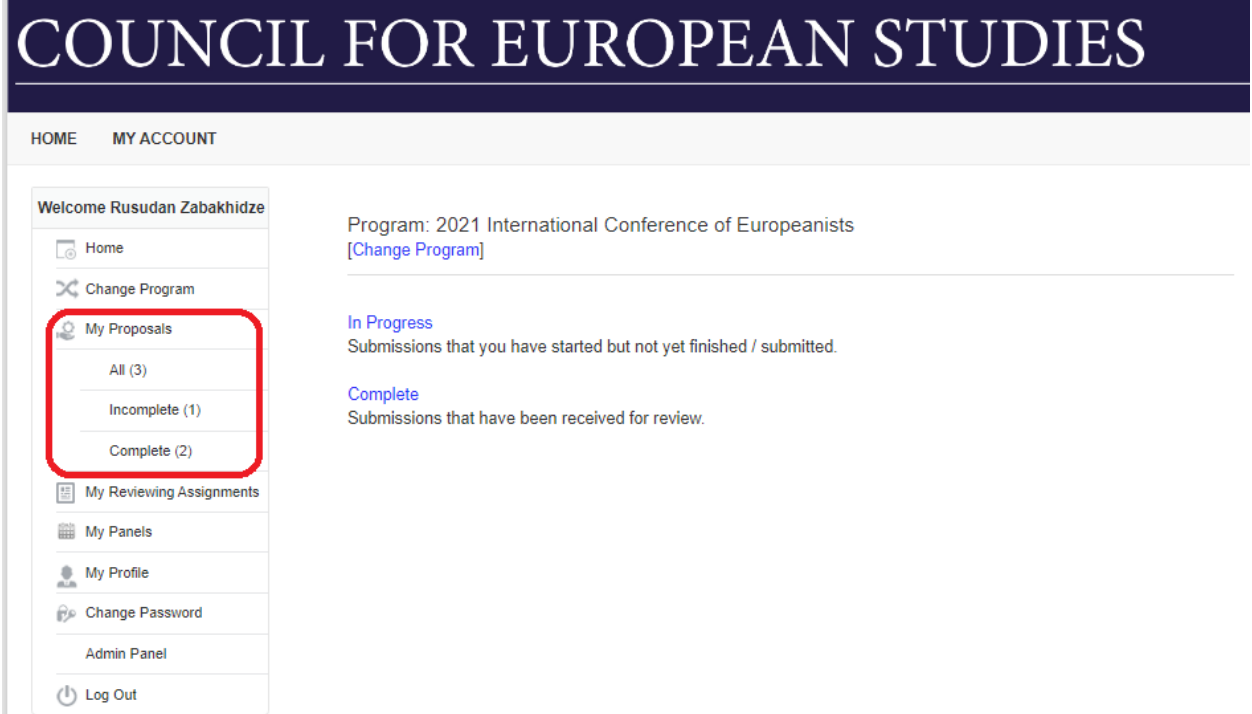

If you would like to navigate between the sections, use the buttons on the bottom of the page or click on the highlighted section names at the top of the page.

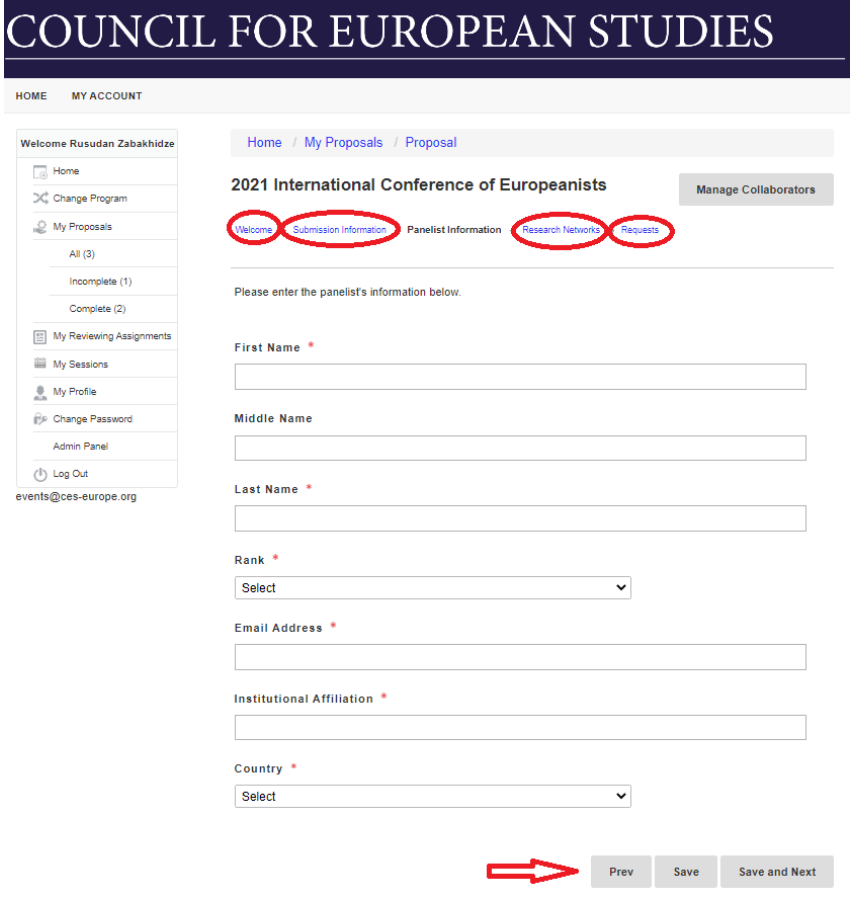

#### **Please follow these steps to participate as a Book/Roundtable Panelist:**

#### **Step 1: Welcome Page**

Select the appropriate submission category (Single Paper or Book/Roundtable Panelist) on the welcome page

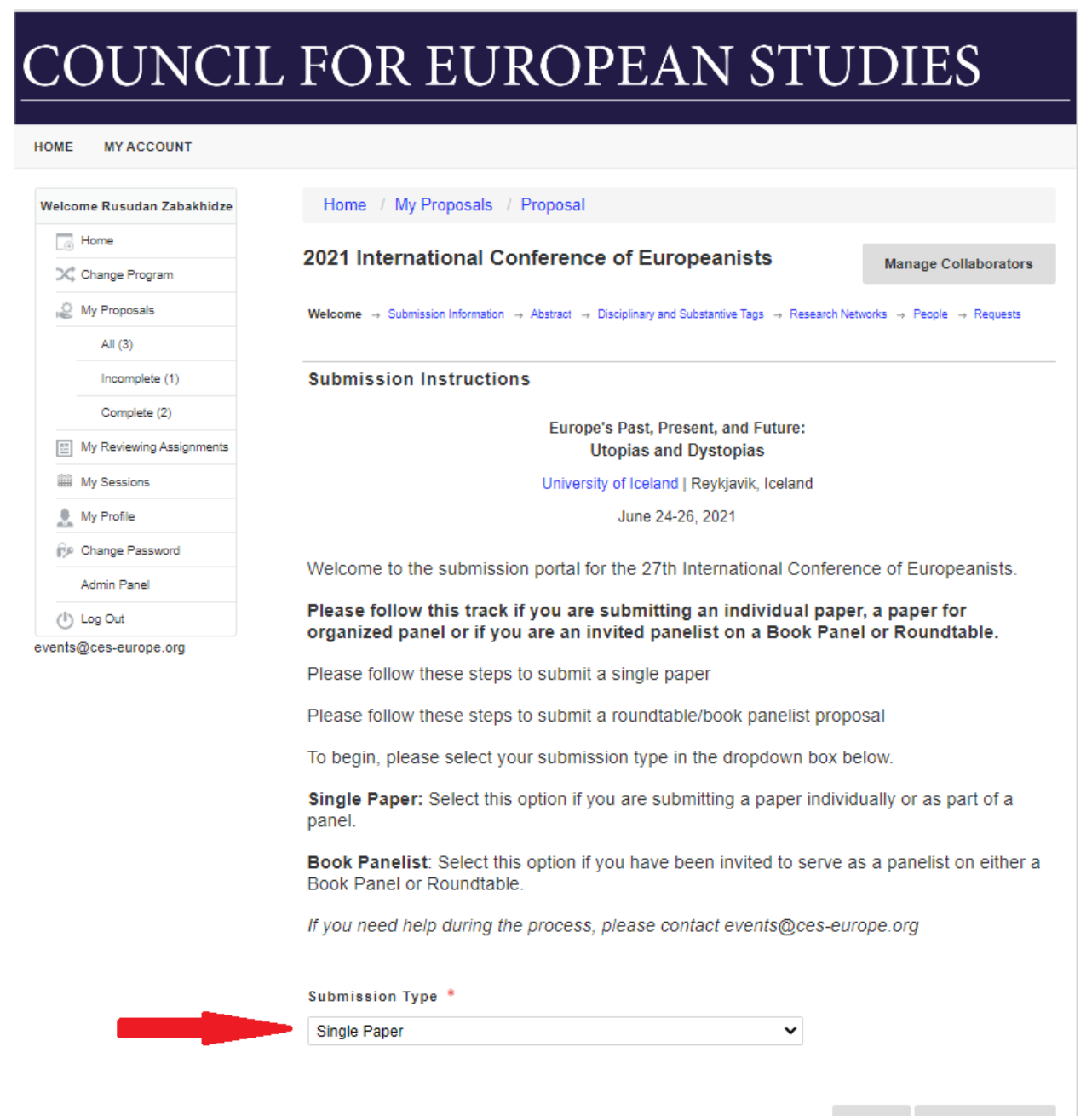

**Save and Next** Save

**Click "Save and Next"**

#### **Step 2: Submission Information**

Please provide information about your submission. **Please use the Book Panel/Roundtable title communicated by book pane/roundtable chair or a panel organizer as a title for your individual submission.** 

If you are submitting into this category, you should already be invited to a book panel/roundtable. **Please indicate the chair/panel organizer's email so that the chair also receives a confirmation that your proposal has been submitted to her/his session.** 

CES is committed to maximizing participation and inclusiveness. We have **added an online-only participation option to the standard in-person option for individual paper presentations that are not part of organized panel proposals.** If you are applying individually, you can select either online-only participation or standard in-person participation. Please let us know your preference, so that CES Program Committee can assign your submission to the relevant panel. All online paper presentations will have a discussant.

If you are **part of an organized paper panel**, a roundtable, or book discussion, please **plan for in-person participation.**

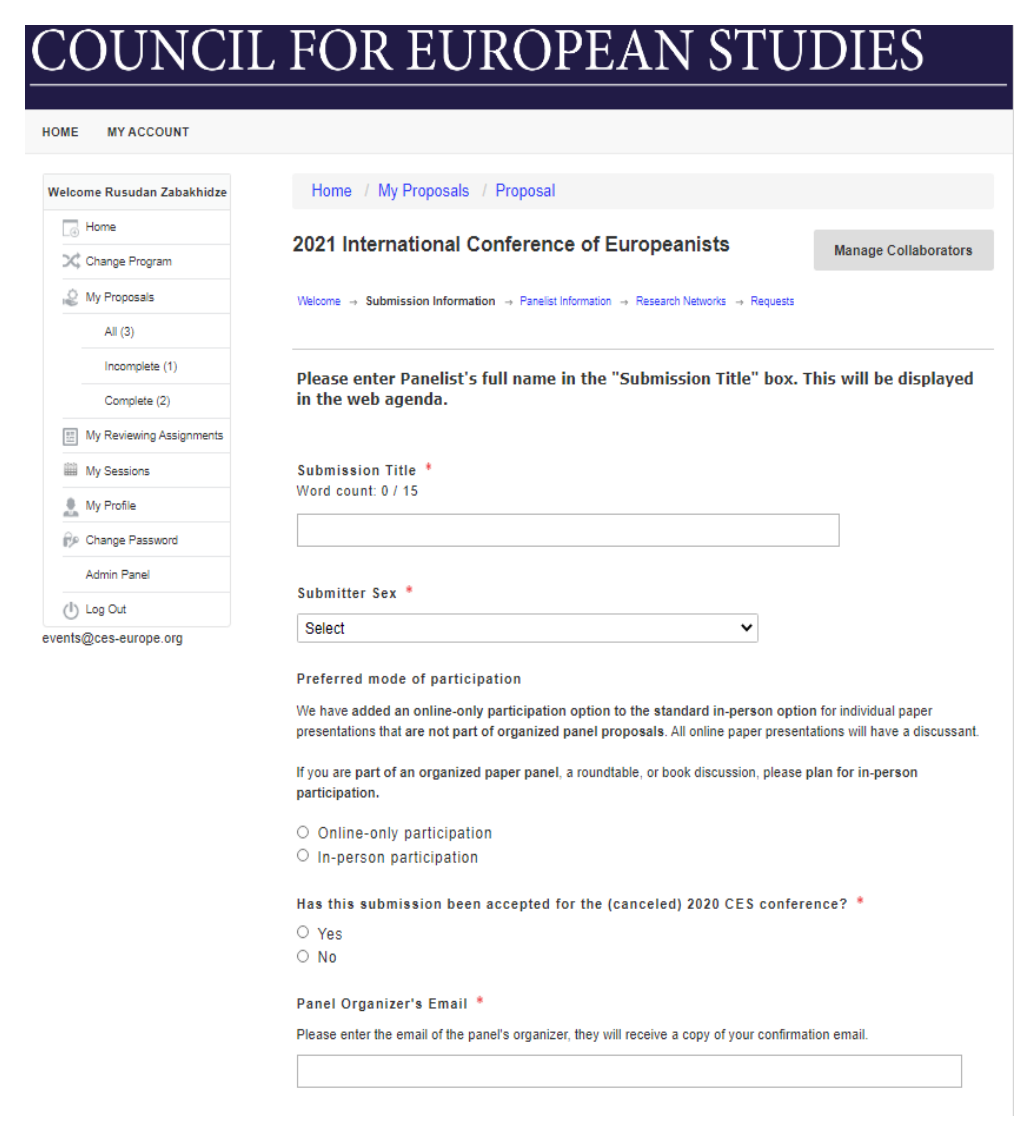

### **Step 3: Panelist Information**

Please provide complete information about yourself

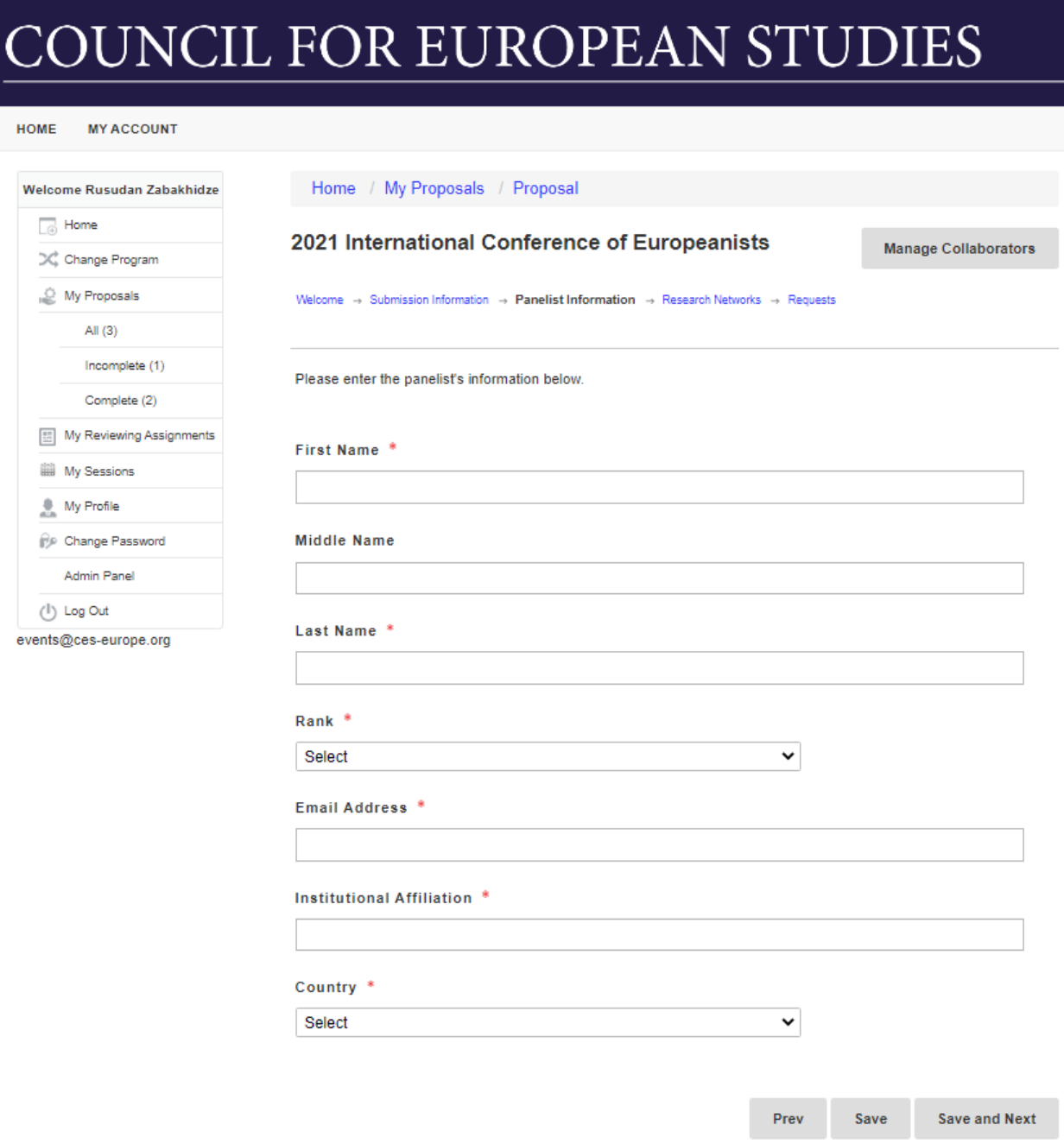

**Click "Save and Next"**

#### **Step 4: Research Networks**

If you are a member in good standing of a CES Research Network and are submitting your proposal as part of the Network, select the appropriate Network from the list provided.

**You may only choose ONE network.** If you are a member of several CES Research Networks, please select the one that is most relevant to the content of this particular submission.

If you **are not affiliated with any of the CES research networks**, please select **"none of the above"** at the bottom of the list.

Please visit our website for more information about our extensive [Research Networks.](https://councilforeuropeanstudies.org/membership/research-networks/)

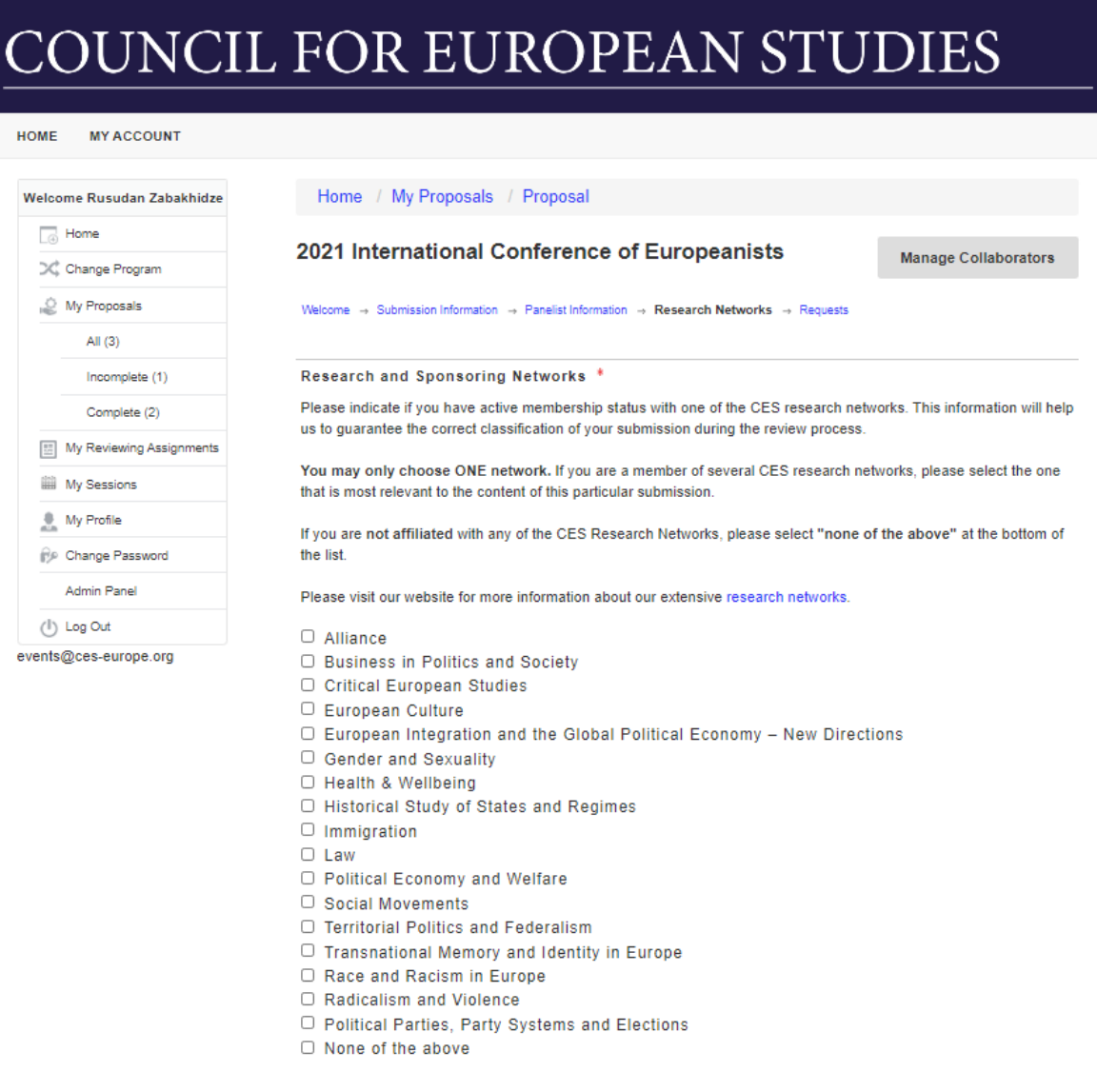

Save

Prev

Save and Next

#### **Step 5: Requests**

If you have any scheduling or other special requests, please enter them in the boxes provided. Scheduling requests include any times you are not available or preferred times to present. Due to the large number of participants in the CES conference, we do our best to accommodate all requests received, but cannot guarantee that all will be granted.

## **COUNCIL FOR EUROPEAN STUDIES**

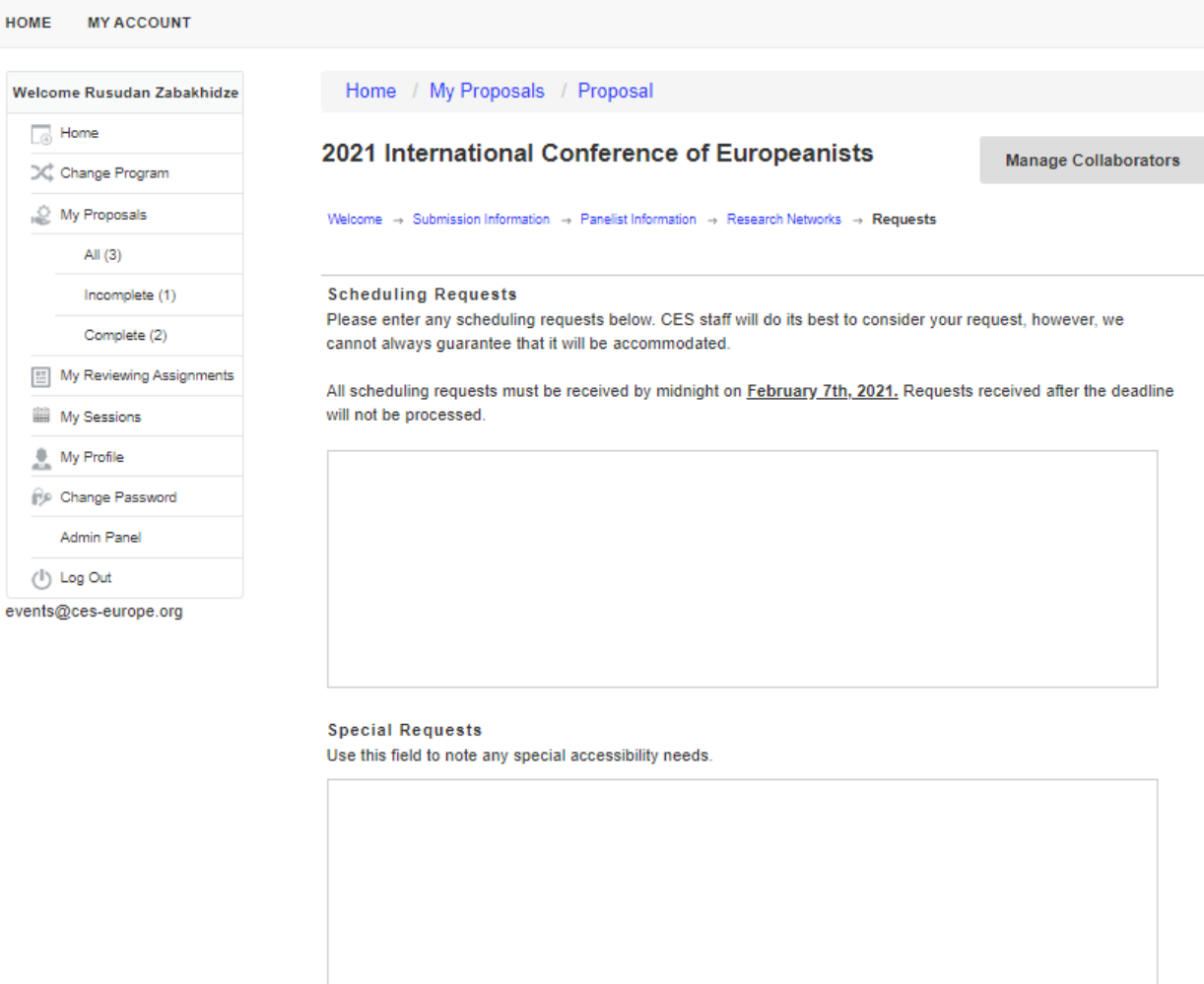

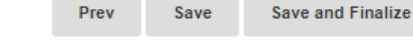

#### **When you have finished entering the required information in all sections, please click "Save and Finalize."** You will see a message on your screen asking you to review your submission one last time. Please click "Ok" if the submission is complete. Click "Cancel" if you would like to make changes to the proposal. Please be aware that you will not be able to make changes after submitting a proposal.

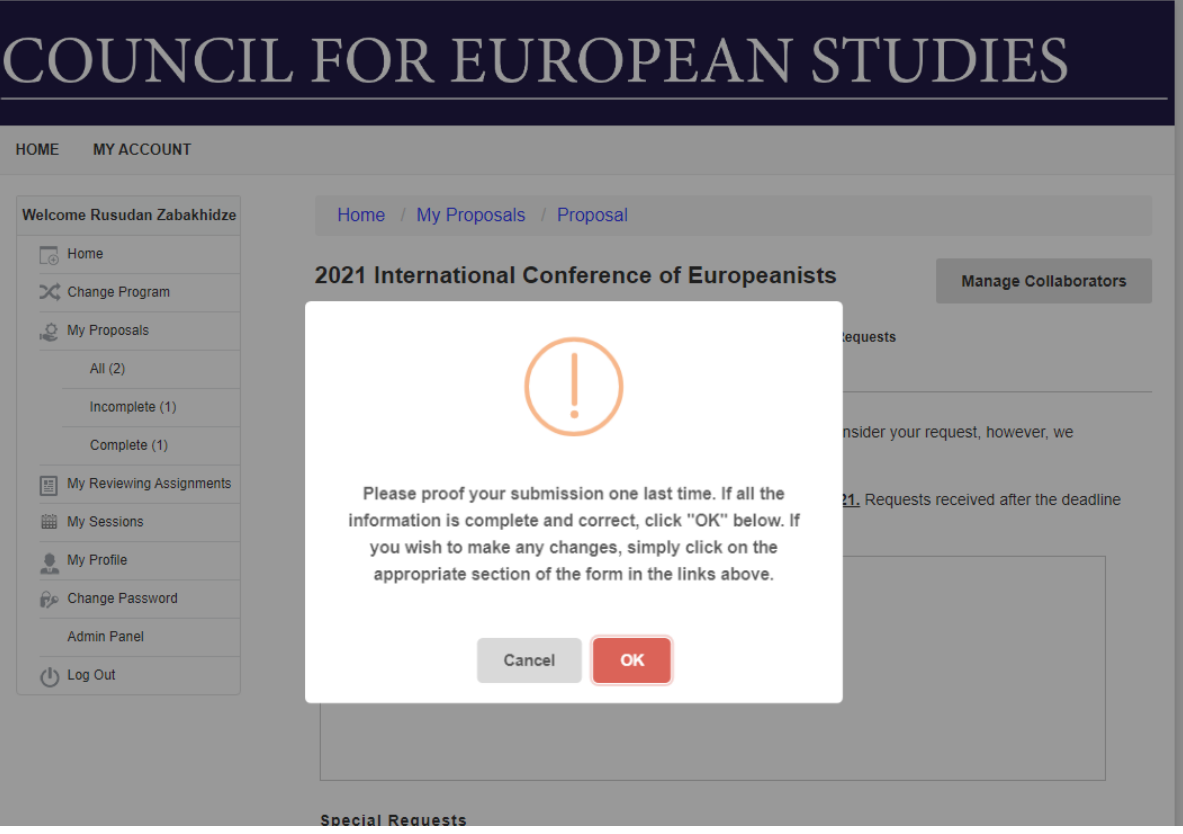

After submitting a proposal, a confirmation message will appear on your screen. A similar confirmation notification will be automatically sent to your contact email address. Please note the proposal number indicated in confirmation and **please refer to this number when corresponding with panel organizers/chairs.** 

You can view submitted proposals in "My Proposals" tab on the left.

# COUNCIL FOR EUROPEAN STUDIES

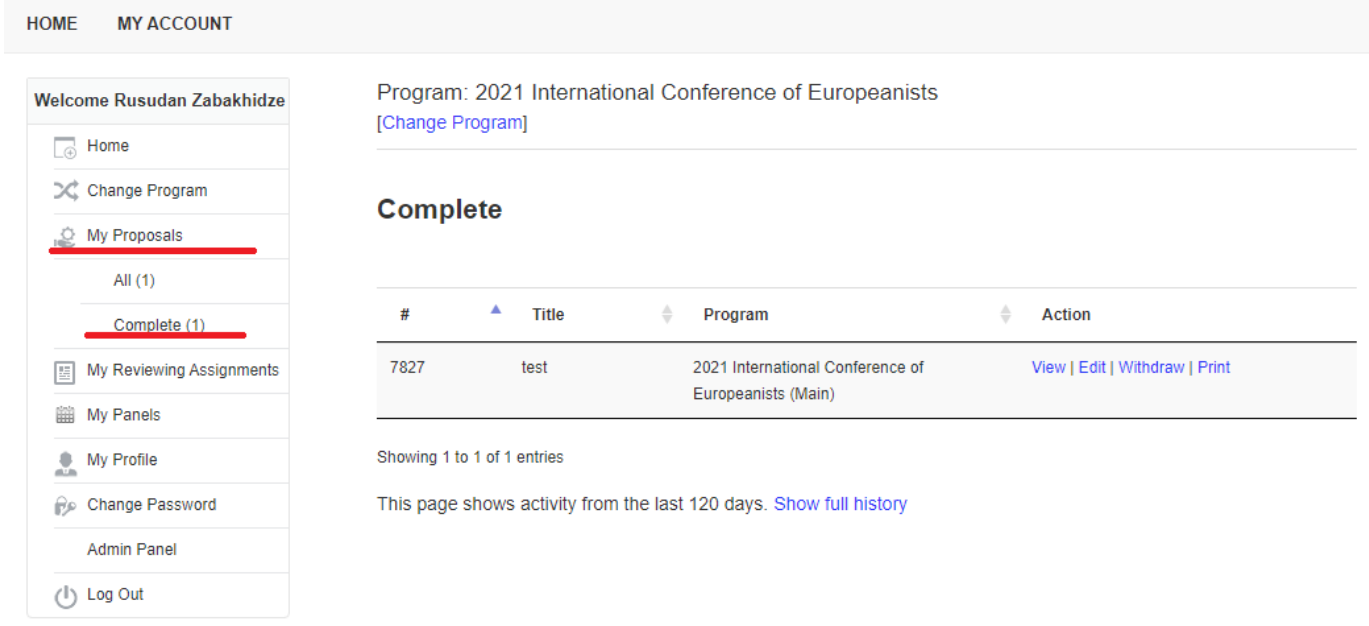

*If you require assistance during the submission process, please contact events@ces-europe.org*